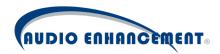

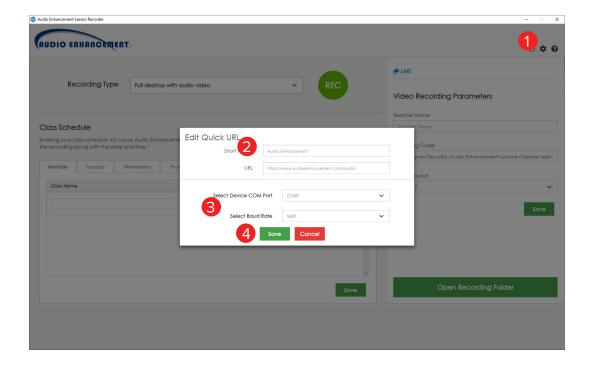

- 1. Click on the Settings Icon to bring up the "Edit Quick URL" window.
- 2. Change the Short Name to a title of your choosing, representing the classroom for this installation.
- 3. Leave the Baud Rate set to 9600 and the COM Port to COM1.
- 4. Click on the green "Save" button.

## Starting a Recording

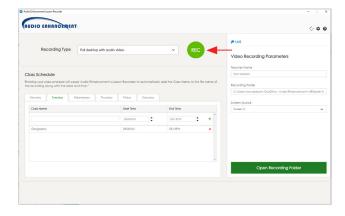

To begin a recording, press the green "REC" button in Lecture Capture. A brief countdown will occur, followed by the start of the recording.

## **Stop a Recording**

Two methods are possible for ending a Lecture Capture Recording.

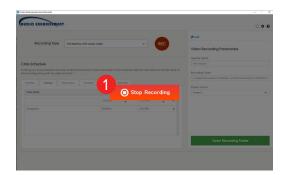

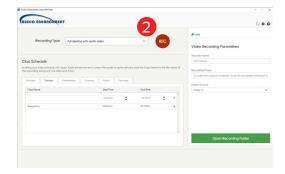

- 1. Once the countdown is complete, the program screen will gray out and a red rectangular button with the words "Stop Recording" will appear. Click this button to end the recording.
- 2. If another part of the screen outside of the rectangle 'Stop Recording' button is clicked to access another part of the software program, the red rectangle will dissappear. Press on the "REC" button, which will have changed from green to red, to stop the recording.

## **Changing Recording Location**

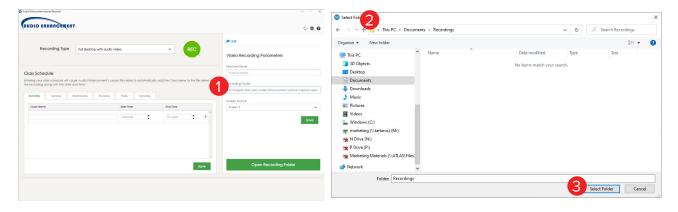

- 1. Click on the box under the label "Recording Folder". This will open a system dialog.
- 2. Navigate to your new desired recording location on your computer, creating a new folder if necessary.
- 3. Click Select Folder. The box under "Recording Folder" should be updated in the software with the new recording location.